## **Installationsanleitung**

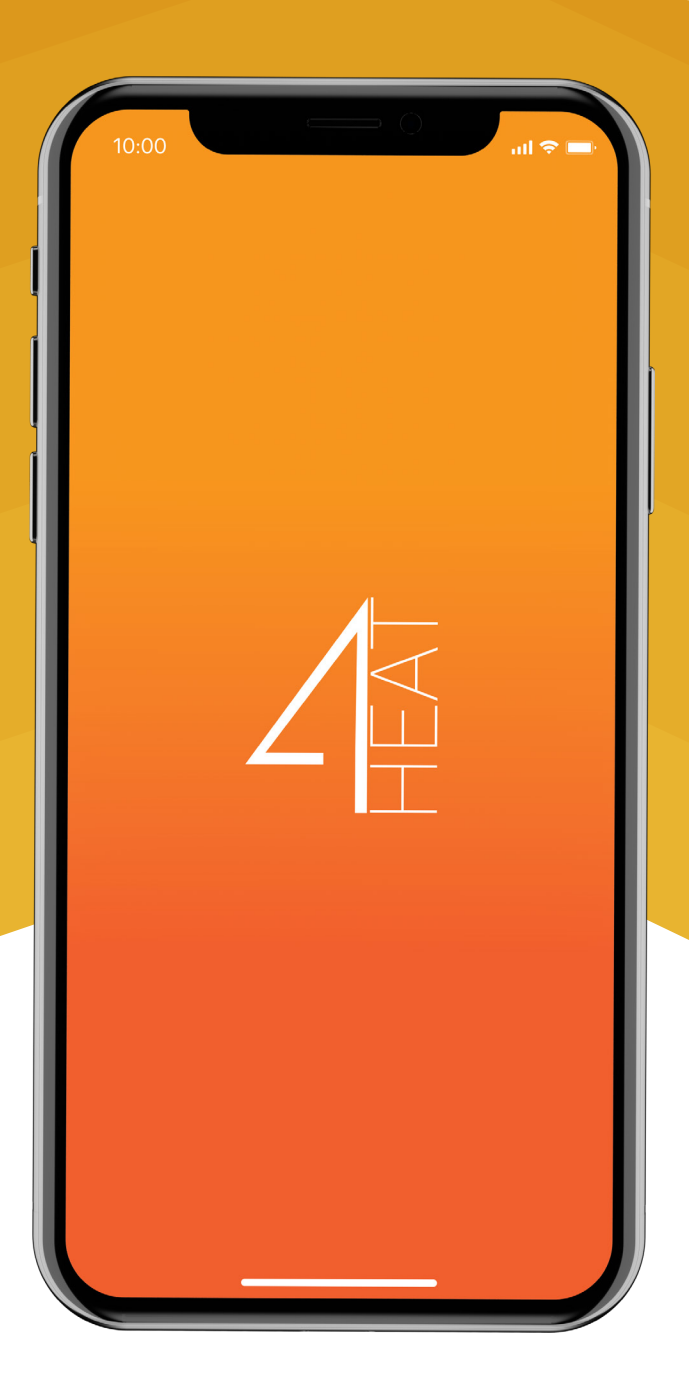

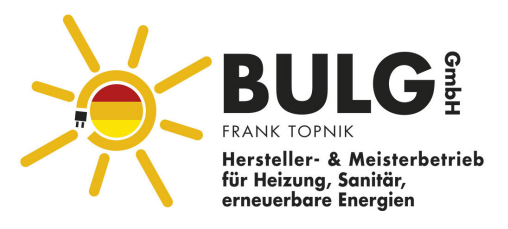

# **Inhalt**

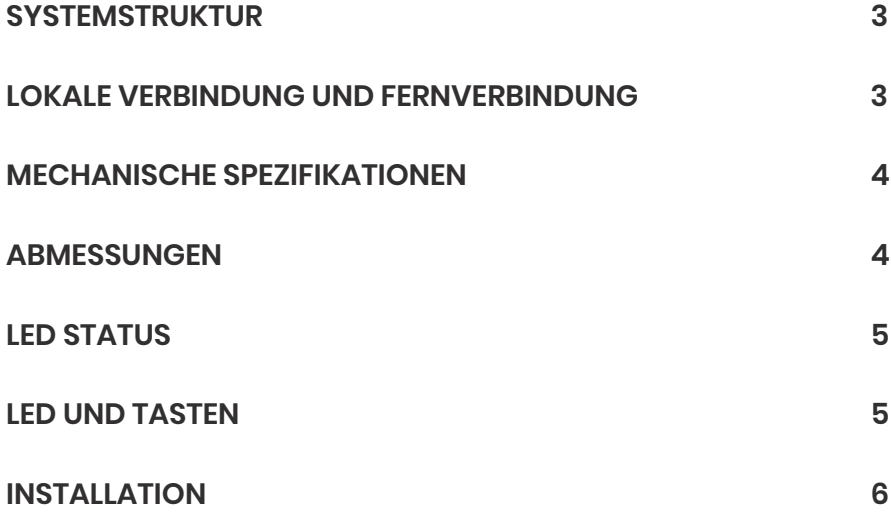

## **SYSTEMSTRUKTUR**

Die Architektur sieht das Vorhandensein von 3 Makro-Systemen vor:

#### **4HEATmodule:**

Hardware-Gerät, das die elektronische TiEmme-Steuerplatine und den lokalen Wi-Fi-Router verbindet;

#### **CLOUD SERVER:**

Webserver-Infrastruktur, die die Datenspeicherung ermöglicht und als Sternzentrale für die Fernkommunikation dient;

#### **4HEAT:**

Smartphone-Anwendung, die es dem Benutzer ermöglicht, mit dem Heizungssystem zu kommunizieren;

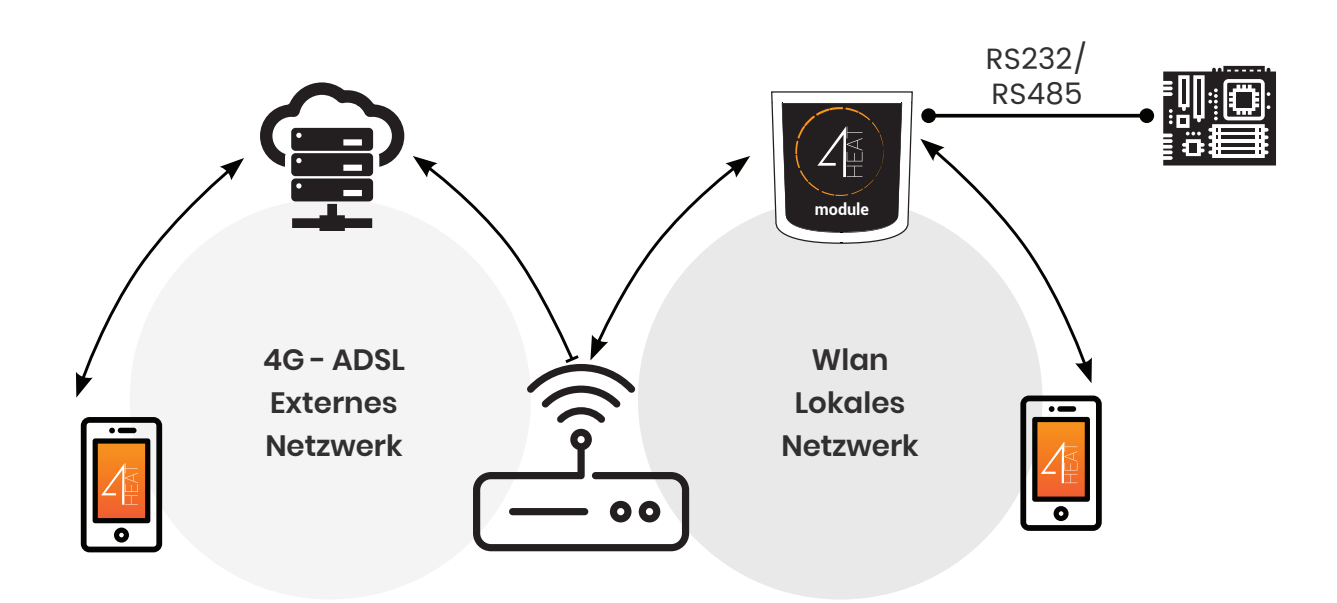

### **LOKALE UND FERNVERBINDUNG**

Die Verbindung mit dem **4HEATmodule** kann auf zwei Arten hergestellt werden: **LOKAL:**  das **4HEATmodule** und das **Smartphone** sind mit demselben WLAN-Netzwerk verbunden. **FERN:** Das Smartphone ist über das Datennetz seines Betreibers oder über ein anderes WLAN-Netz mit dem 4HEATmodule verbunden.

#### **Lokale Verbindung**

Im lokalen Modus findet die Kommunikation zwischen **4HEATmodule** und Smartphone in Echtzeit statt.

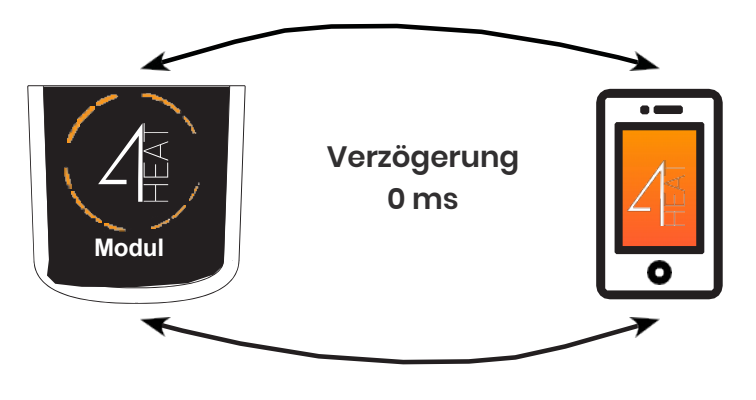

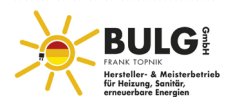

## **Fernverbindung**

Das Smartphone trianguliert mit dem Cloud-Server, um das 4HEATModul zu erreichen. Die Fernverbindungszeiten können je nach Datenverkehr im Netz und zum Server variieren und erreichen im schlimmsten Fall eine Verzögerung von 5 Minuten.

Der Fernverbindungsmodus kann verwendet werden, wenn der Benutzer beim Cloud-Server registriert ist.

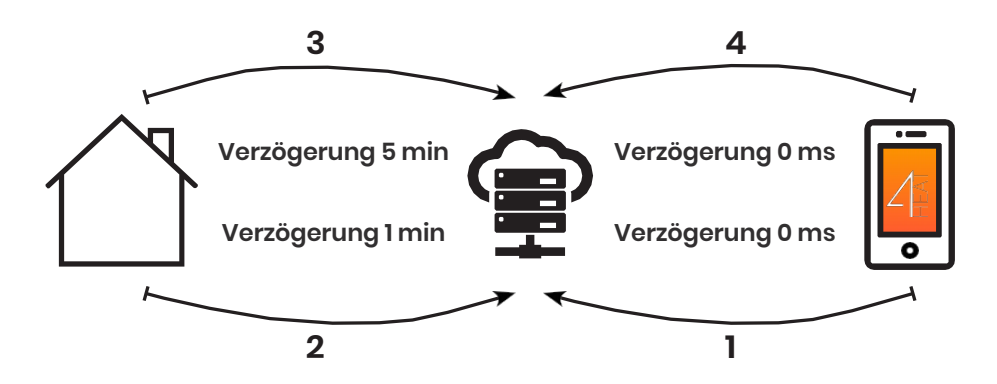

## **MECHANISCHE SPEZIFIKATIONEN**

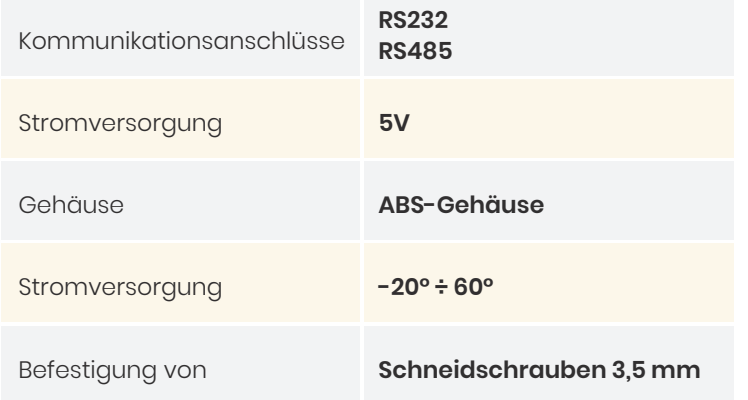

## **ABMESSUNGEN**

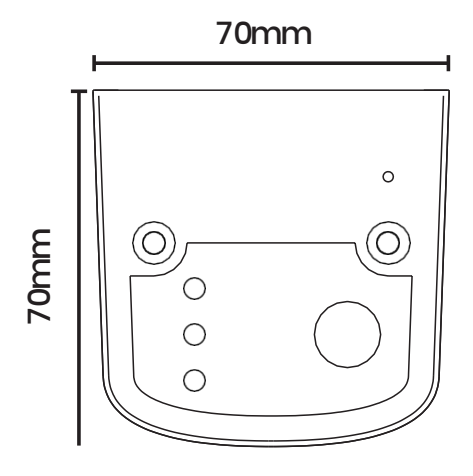

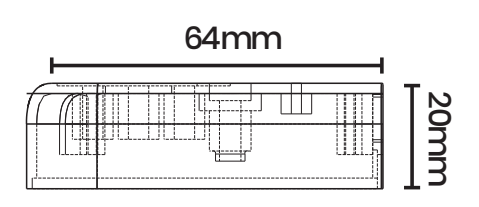

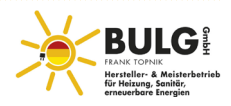

### **LED-STATUS**

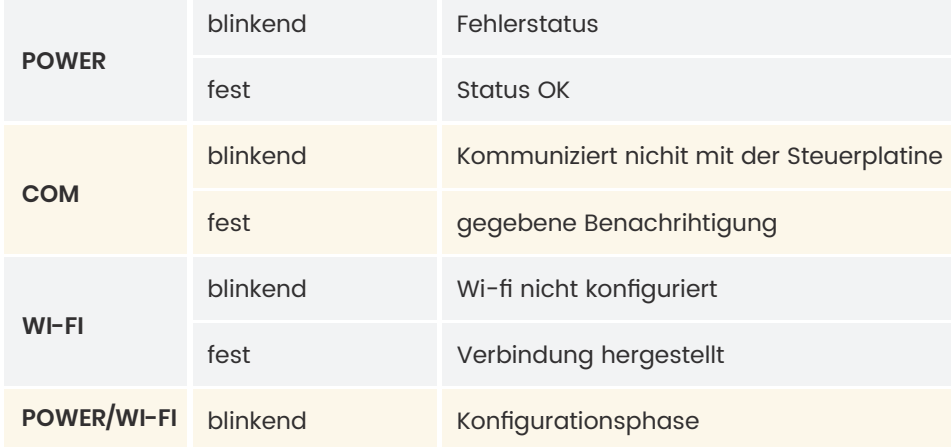

## **LEDS UND TASTEN**

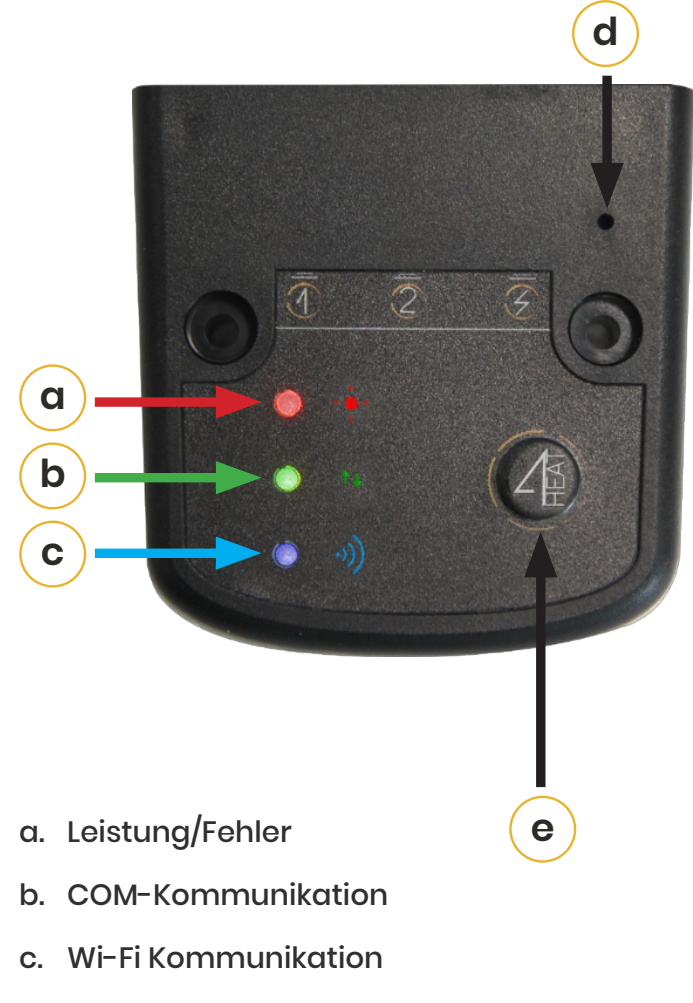

- d. HW-Reset-Taste
- e. Schaltfläche Konfiguration

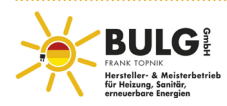

#### **INSTALLATION**

- Stromversorgung des 4HEATmoduls
- Verbinden Sie das 4HEATmodul mit der Steuerplatine

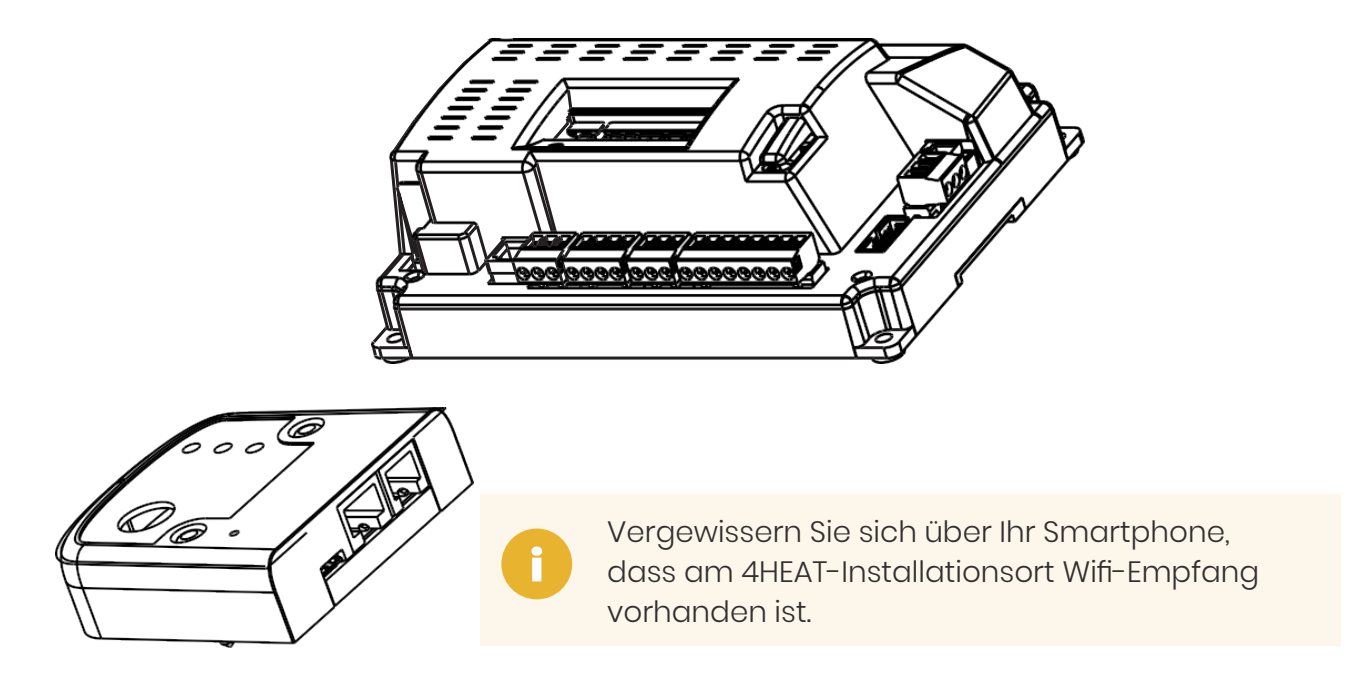

- Installieren Sie die 4HEAT APP auf Ihrem Smartphone, indem Sie sie entweder bei Google Play oder im Apple Store herunterladen
- Wählen Sie beim Starten der APP die entsprechende Sprache

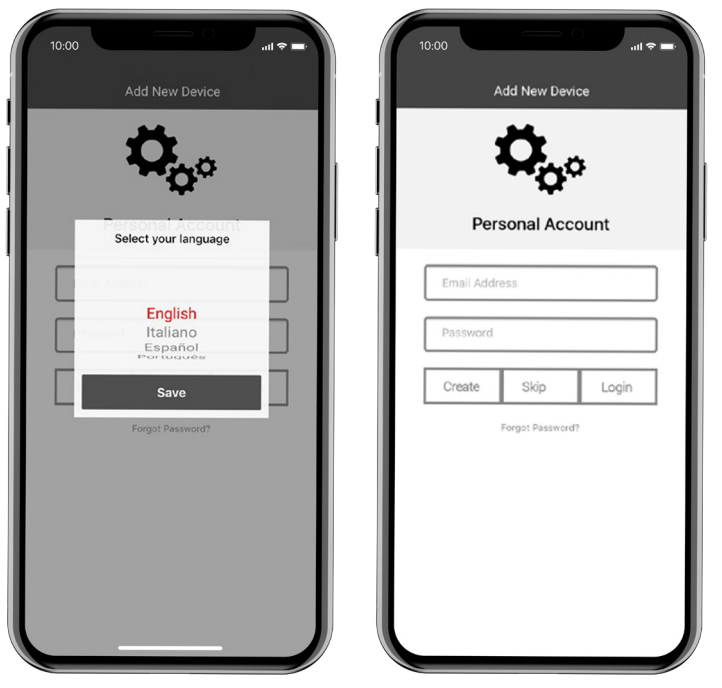

Geben Sie Ihre E-Mail-Adresse und Ihr Passwort ein und klicken Sie auf die Schaltfläche Anmelden. Klicken Sie auf die Schaltfläche "Überspringen", wenn Sie das Konto später erstellen möchten.

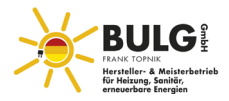

- Geben Sie im Abschnitt GERÄT FINDEN den Namen, die ID und die PIN desbereits konfigurierten Geräts ein (siehe Seite 18).
- Unter der Rubrik my4HEAT können diese Informationen per Post verschickt werden

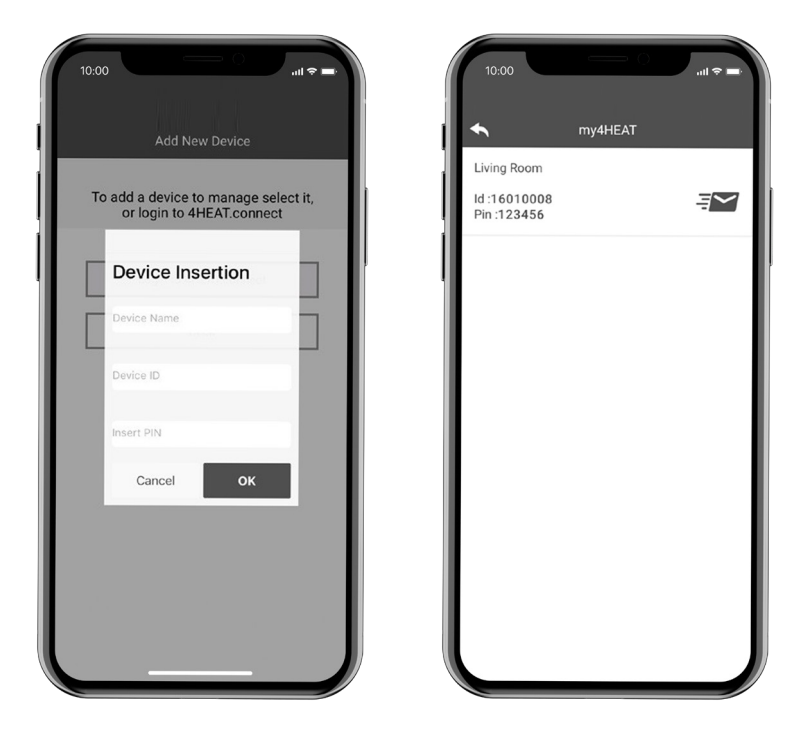

- Drücken Sie die Konfigurationstaste (e) am Gerät.
- Verbinden Sie Ihr Smartphone mit dem "Wi-Fi 4HEAT"- Netzwerk und drücken Sie NEXT.

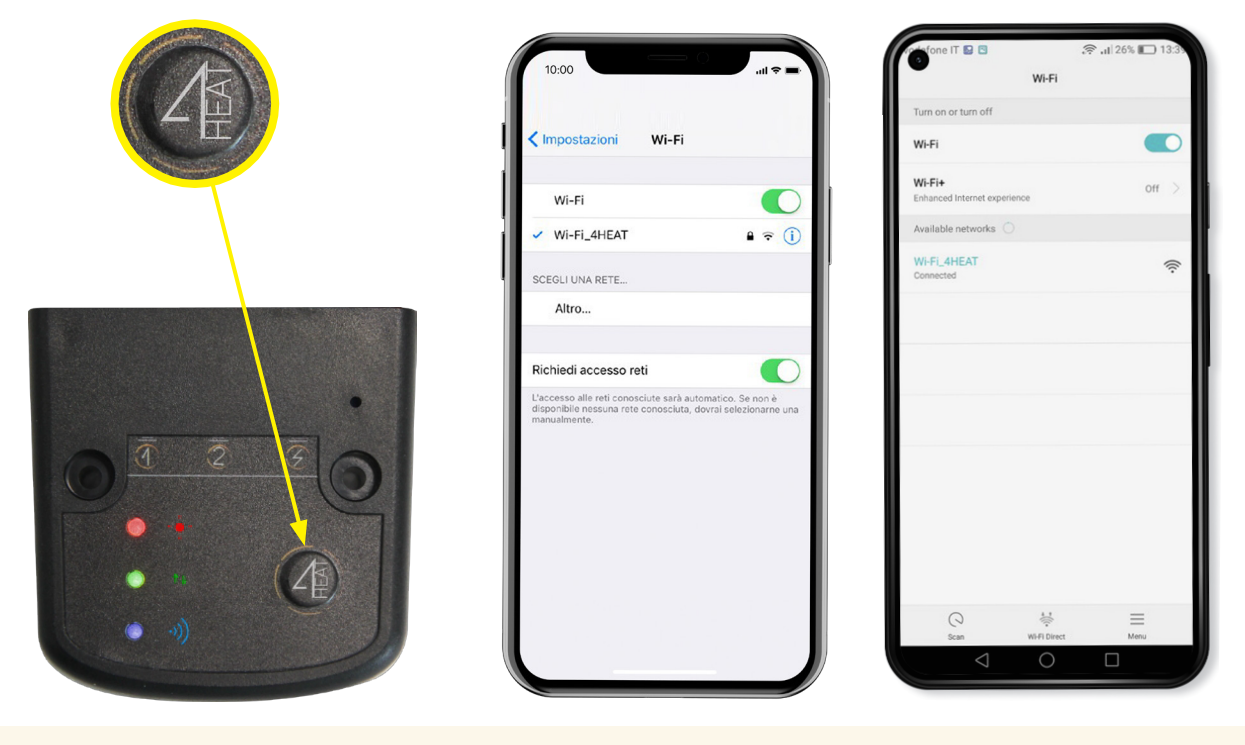

Bei Apple-Geräten gehen Sie zu Einstellungen->wi-fi Auf Android-Geräten gehen Sie zu Einstellungen->Wi-Fi-Einstellungen

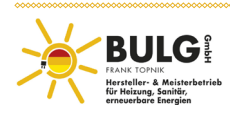

• Wählen Sie Ihr drahtloses Heimnetzwerk aus, mit dem sich das 4HEATmodule-Gerät verbinden soll, geben Sie das Passwort ein und drücken Sie OK

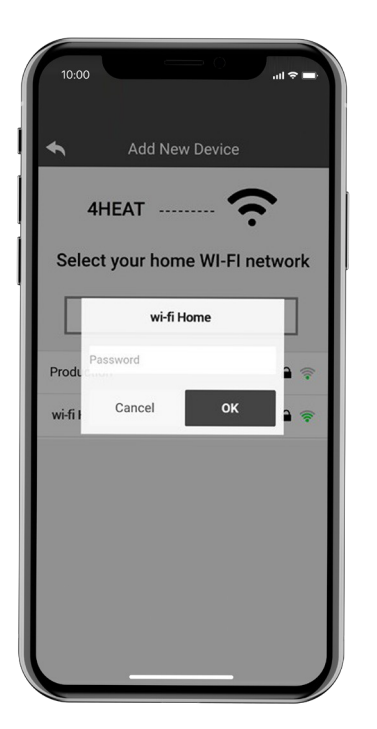

• Geben Sie die PIN für den Zugang zu 4HEAT und den Namen des Heizgeräts ein.

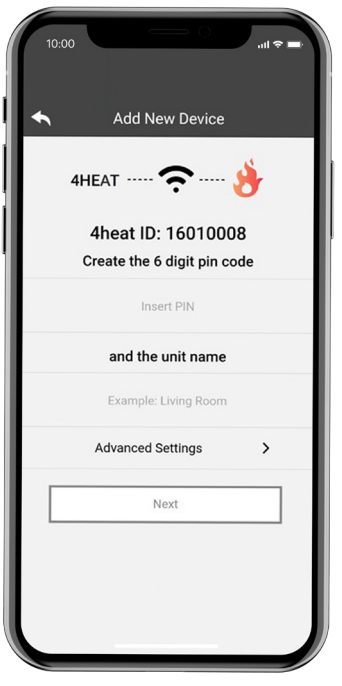

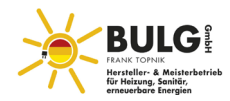

• Geben Sie die PIN für den Zugang zu 4HEAT und den Namen des Heizgeräts ein.

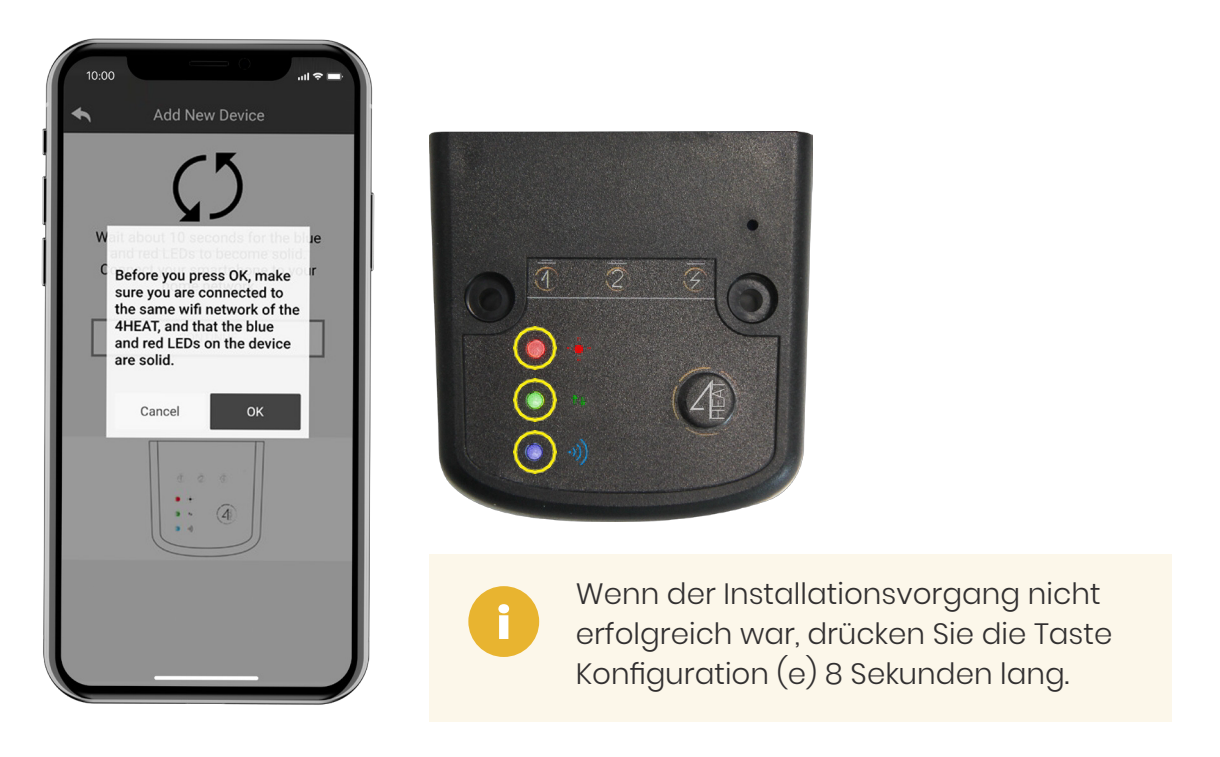

• Schließen Sie die APP und starten Sie sie neu.

#### **Auf Apple-Geräten**

- Doppeltippen Sie auf die Home-Taste
- Scrollen Sie in der Vorschau der 4HEAT-App nach oben, um sie zu schließen.

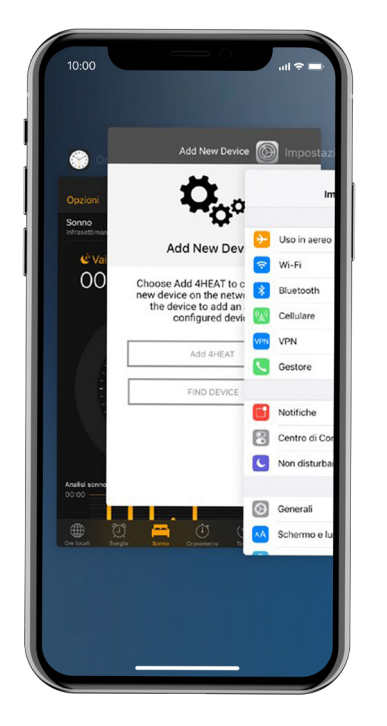

#### **Auf Android-Geräten**

- Drücken Sie die untere rechte Taste für Geräte mit virtuellen Tasten oder die untere linke Taste für Geräte mit physischen Tasten
- Wischen Sie in der Vorschau der 4HEAT-App nach links, um sie zu schließen.

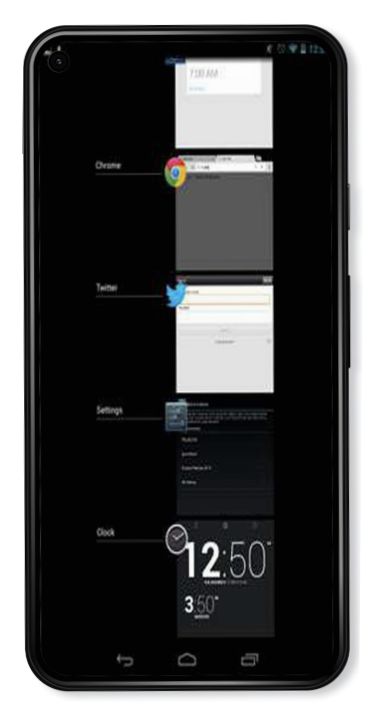

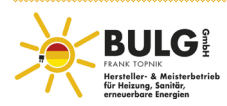

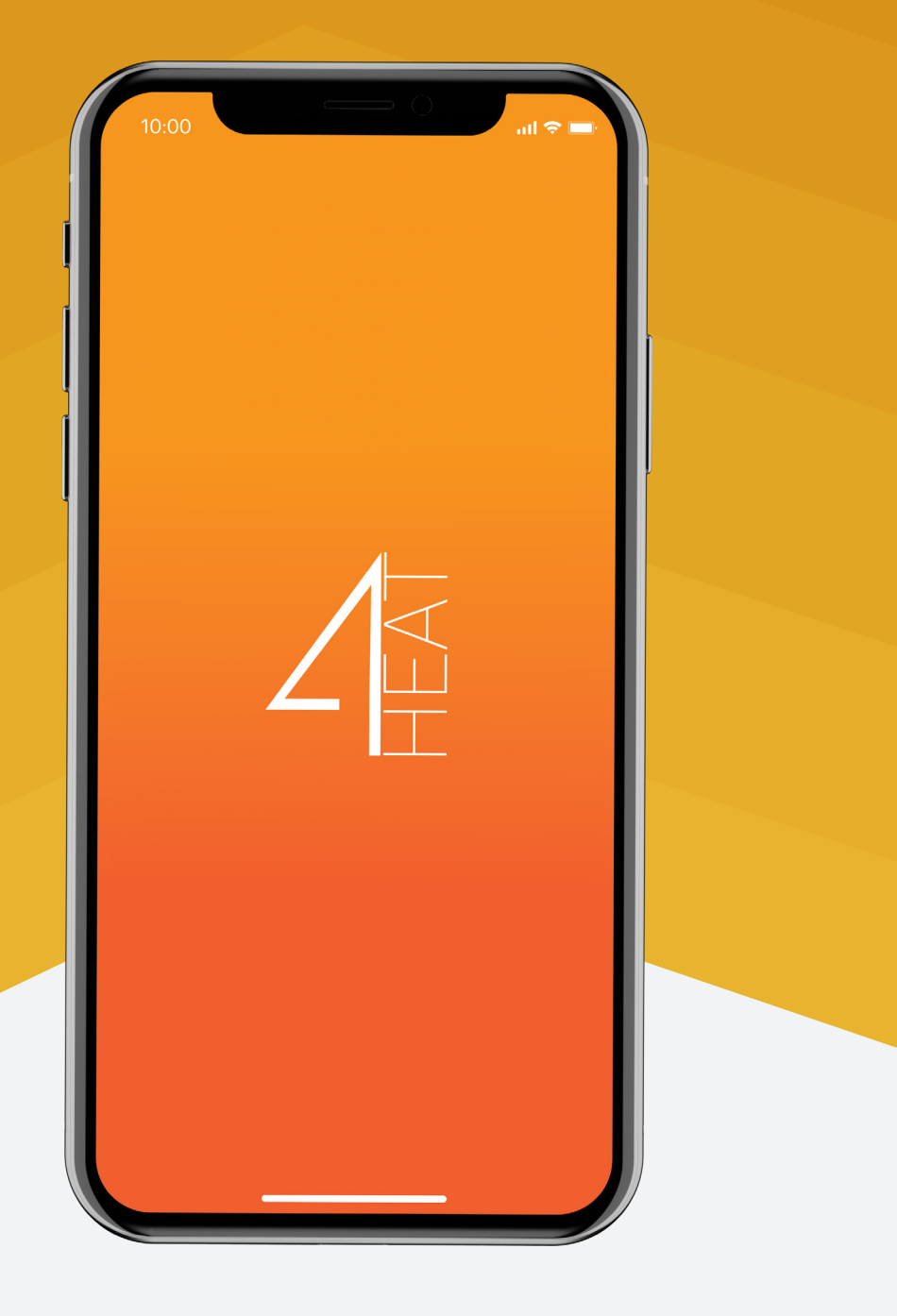

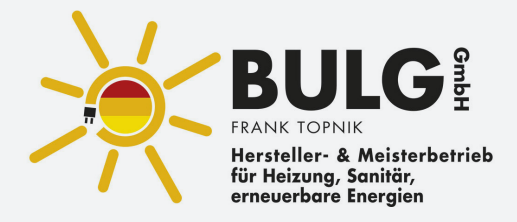

BULG Frank Topnik GmbH, Werkstraße 6, 45739 Oer-Erkenschwick,

Tel.: 02368 6 999 221